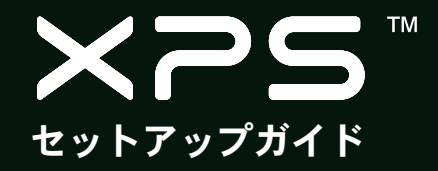

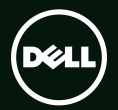

## **TM XPS** セットアップガイド

規制モデル:D03M 規制タイプ:D03M004

### メモ、注意、警告

- ■■ メモ:コンピューターを使いやすくするための重要な情報を説明しています。
- 注意:ハードウェアの損傷やデータの損失の可能性を示し、その危険を回避するための方法を 説明しています。

#### 警告:物的損害、けが、または死亡の原因となる可能性があることを示しています。

本書には、合衆国特許、およびその他 Rovi Corporation の知的所有財産権によって保護されるコピー保護技術を採用しています。 リバースエンジニアリングおよびディスアセンブリは禁止されています。

#### この文書の情報は予告なく変更されることがあります。

#### © 2010-2011 Dell Inc. All rights reserved.

\_\_\_\_\_\_\_\_\_\_\_\_\_\_\_\_\_\_

いかなる方法においても、Dell Inc. の書面による許可なくこれらの資料を複製することは固く禁止されています。

このテキストで使用されている商標は次の通りです。Dell™、DELL ロゴ、XPS™、Solution Station™、および DellConnect™ は Dell Inc. の商標です。Intel® は、米国およびその他の国における Intel Corporation の登録商標であり、Core™ は同社の商標です。AMD® は Advanced Micro Devices, Inc. の登録商標です。Microsoft®、Windows®、および Windows スタートボタンのロゴ、は米国および/ またはその他の国における Microsoft Corporation の商標、または登録商標です。Blu-ray Disc™ は Blu-ray Disc Association の商標で す。Bluetooth® は Bluetooth SIG, Inc. が所有する登録商標であり、ライセンス認可を受けて Dell が使用するものです。

本書では、商標および商標名の権利を主張する会社またはその製品を参照するため、上記に記載する以外の商標および商標名が使 用される場合があります。これらの商標や会社名は、一切 Dell Inc. に帰属するものではありません。

#### 2011 - 09 P/N 7NTF7 Rev. A01

# 目次

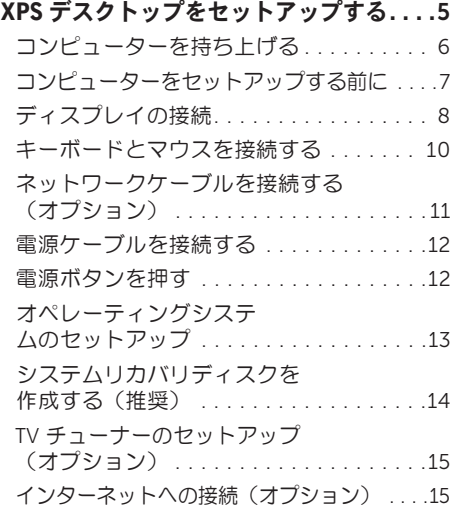

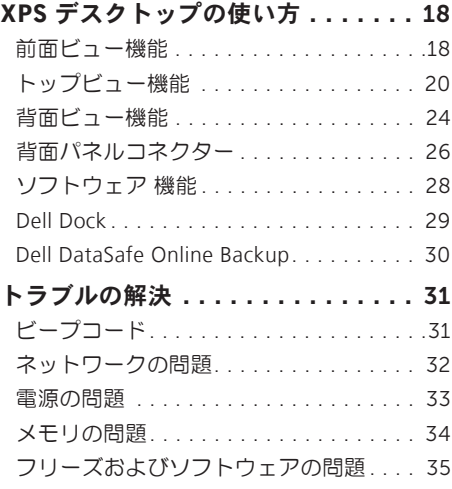

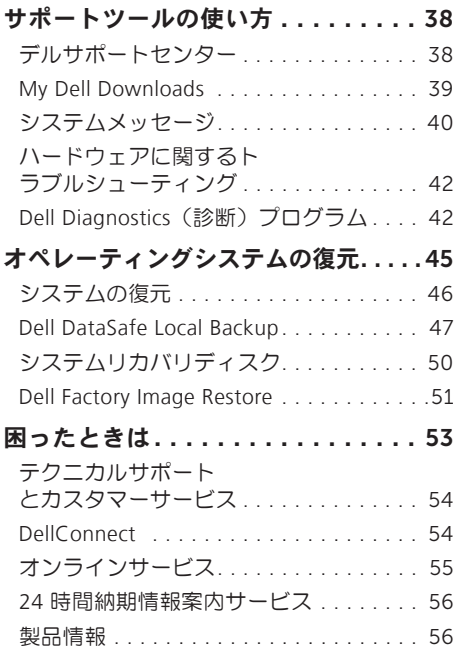

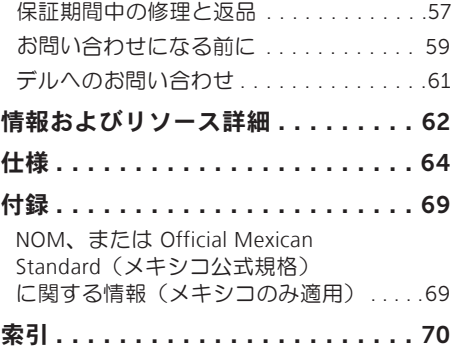

<span id="page-6-0"></span>本セクションは、Dell XPS 8300 デスクトップの セットアップに関する情報を記載しています。

警告:本セクションに記載の手順を実行す る前に、コンピューター付属の安全に関す る情報を読んでください。その他、安全に お使いいただくためのベストプラクティス に関し ては、法令へのコンプライアンスに 関するホームページ

(www.dell.com/regulatory\_compliance) を参 照してください。

### <span id="page-7-0"></span>コンピューターを持ち上 げる

コンピューターを安全に使用し、損傷を避けるた め、コンピューターを持ち上げる場合は、正面と 背面にあるリフトポイントを持ってください。

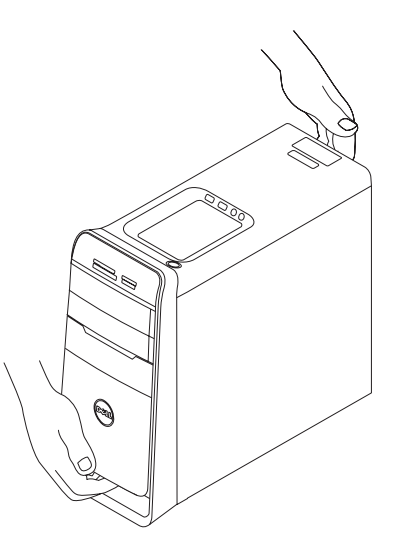

### <span id="page-8-0"></span>コンピューターをセットアップする前に

コンピューターを設置する場合、電源が近くにあり、換気が十分であり、水平な場所であることを 確認してください。

コンピューターの周囲の空気の流れを遮ると、過熱状態になります。過熱を防止するため、コン ピューターの背面に少なくとも 10.2 cm、側面に 5.1 cm のすき間を作ってください。電源が入っ ている状態で、キャビネットや引き出しなどの密閉された空間にコンピューターを絶対に置かな いでください。

### <span id="page-9-0"></span>ディスプレイの接続

オプションの個別グラフィックスカードを購入した場合、個別グラフィックスカードのコネクタ ーでディスプレイを接続します。それ以外の場合は、内蔵 VGA コネクター、または HDMI コネク ターのいずれかを使用して、ディスプレイを接続してください。

■■ メモ:コンピューターに個別グラフィックスカードが付属している場合は、内蔵 VGA コネク ター、または HDMI コネクターは無効で、キャップがかぶせられています。

コンピューターとディスプレイで使用できるコネクターに応じて、適切なケーブルを使用してく ださい。ディスプレイとグラフィックスカードのコネクターが異なる場合、適切なアダプター (DVI-VGA アダプターまたは HDMI-DVI アダプター)を使用して、ディスプレイをグラフィック スカードに接続してください。

DVI-VGA アダプター、HDMI-DVI アダプター、および追加 HDMI ケーブル、または DVI ケーブル は、www.dell.com で購入できます。

- ■■メモ:単ーディスプレイを接続する場合は、接続するコンピューターのコネクターは 1 つの みにしてください。
- メモ:お使いのコンピューターは Intel マルチモニター機能 (デフォルトで無効) をサポート しています。この機能があれば、コンピューターを複数のモニターに同時に接続することがで きます。この機能を有効にするには、セットアップユーティリティ (BIOS) を起動して、Intel Multiple Monitor Feature (Intelマルチモニター機能)を Auto (自動) Advanced Graphic Configuration(高度なグラフィック設定セクション)に設定します。

以下の表を参照して、お使いのコンピューターとディスプレイに合うコネクターを選んでください。

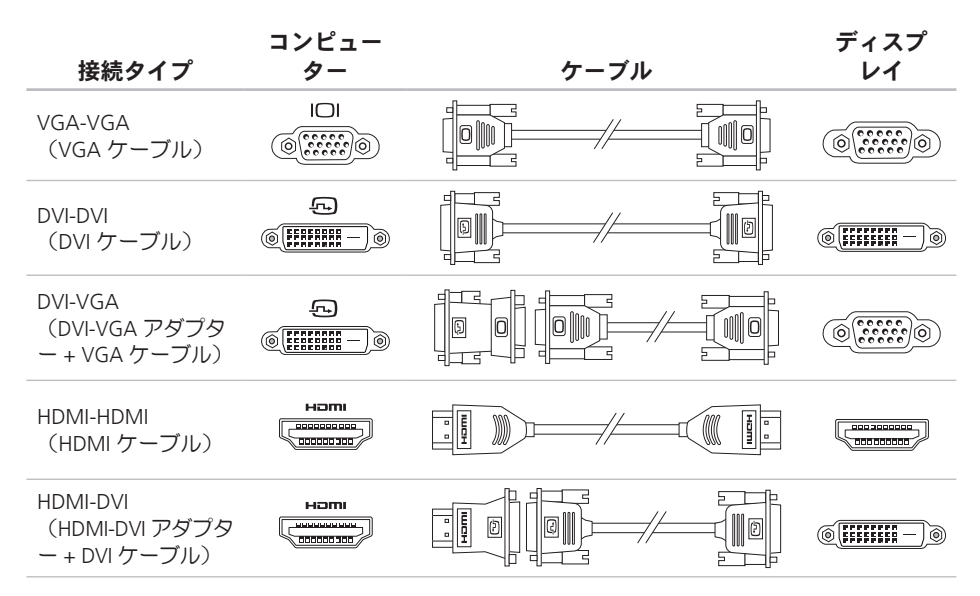

### <span id="page-11-0"></span>キーボードとマウスを接続 する

USB キーボードとマウスは、コンピューターの背 面パネルにある USB コネクターに接続します。

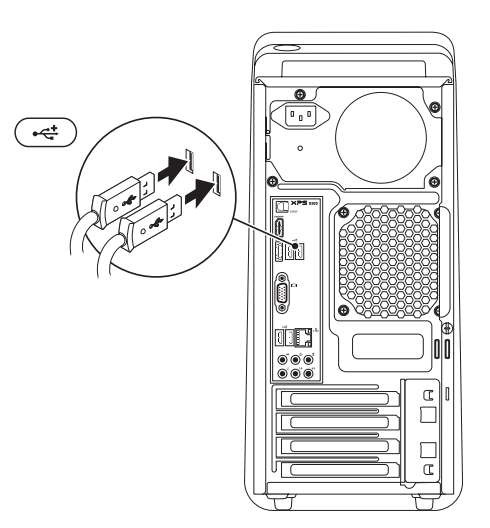

<span id="page-12-0"></span>ネットワークケーブルを接 続する(オプション)

ネットワーク接続がなくてもコンピューターの セットアップは完了できますが、ケーブル接 続を使う(ブロードバンドデバイスや Ethernet ジャックなど)既存のネットワーク、またはイ ンターネット接続がある場合、今すぐ接続する こともできます。

■■ メモ:ネットワークコネクターに接続するに は、イーサネットケーブル(RJ45 コネクタ ー)のみを使用してください。ネットワー クコネクターに電話ケーブル(RJ11 コネクタ ー)を接続しないでください。

コンピューターをネットワーク、またはブロード バンドデバイスに接続する場合、ネットワークケ ーブルの一方の端をネットワークポート、または ブロードバンドデバイスに差し込みます。ネット ワークケーブルのもう一方の端は、コンピュータ ーのネットワークコネクター(RJ45 コネクター) に接続します。カチッという音がすれば、ネット ワークケーブルはしっかり接続されています。

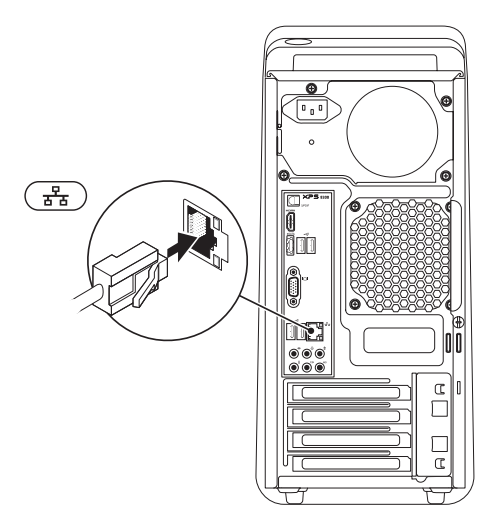

### <span id="page-13-0"></span>電源ケーブルを接続する 電源ボタンを押す

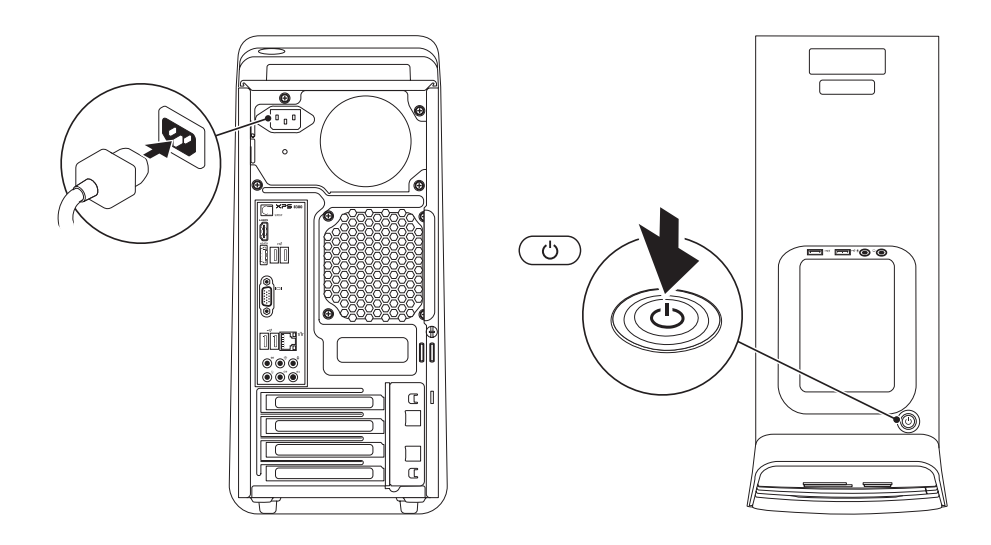

### <span id="page-14-0"></span>オペレーティングシステム のセットアップ

Dell コンピューターは Microsoft Windows オペレ ーティングシステムに対応するよう予め設定さ れています。Windows を初めてセットアップす るには、画面に表示される指示に従って操作し てください。この手順は必須で、完了まで時間 がかかる場合があります。ウィンドウセットア ップ画面に表示される指示に従って、ライセン ス契約の同意、環境設定、インターネット接続 のセットアップなどの手続きを行います。

注意:オペレーティングシステムのセットア ッププロセスを中断しないでください。コン ピューター使用不能になり、オペレーティン グシステムを再インストールしなければなら なくなります。

- ■■ メモ:コンピューターを最適なパフォーマン スで使用するため、support.jp.dell.com で 最新の BIOS (Basic Input Output System) と ドライバーをダウンロードし、インストール しておくことをおすすめします。
- メモ: オペレーティングシステムと機能の詳 細については、support.dell.com/MyNewDell を参照してください。

### <span id="page-15-0"></span>システムリカバリディスク を作成する(推奨)

■ メモ: Microsoft Windows の購入後すぐに システムリカバリディスクを作成しておく ことをおすすめします。

システムリカバリディスクは、データファイルを 維持したまま(オペレーティングシステムディ スクを使用する必要がない)コンピューターを 購入時の動作状態に戻します。ハードウェアや ソフトウェア、ドライバー、その他のシステム 設定の変更によって、コンピューターの動作状 態に問題が発生した場合、システムリカバリデ ィスクを使用します。

システムリカバリディスクを作成するには、以 下の条件が必要です:

- •Dell DataSafe Local Backup
- •最低容量 8 GB の USB キーまたは DVD-R/ DVD+R/Blu-ray Disc
- **メモ: Dell DataSafe Local Backup は、書き換** え可能ディスクはサポートしていません。

システムリカバリディスクを作成するには:

1. ディスク、または USB キーをコンピュータ ーに挿入します。

- 2. スタート → すべてのプログラム→ Dell DataSafe Local Backup をクリックします。
- 3. リカバリディスクの作成をクリックします。

4. 画面に表示される指示に従って操作します。

■ メモ: システムリカバリディスクの使用に ついては、[50](#page-51-1)ページの「システムリカバリ ディスク」を参照してください。

### <span id="page-16-0"></span>TV チューナーのセットアッ プ(オプション)

■ メモ:TV チューナーが使用可能かどうか は地域によって異なります。

TV チューナーをセットアップするには:

- 1. TV/デジタルアンテナケーブル、またはケ ーブルアダプターをアンテナ入力コネクタ ー、またはコンピューターに接続します。
- 2. コンピューターの電源を入れます。
- 3. スタート → すべてのプログラム→ Windows Media Center→ タスク→ 設定→ TV の順に クリックします。
- 4. 画面に表示される指示に従って操作します。

インターネットへの接続 (オプション)

インターネットに接続するには、外部モデムま たはネットワーク接続、およびインターネット サービスプロバイダー (ISP) が必要です。

外部 USB モデム、または WLAN アダプターが 購入したパッケージに付属していない場合、 www.dell.com で購入できます。

### 有線接続のセットアップ

- •ダイヤルアップ接続を使用している場合 は、インターネット接続を設定する前に電 話回線をコンピューターの外部 USB モデム (オプション)に接続し、壁の電話コネク ターに接続します。
- •DSL またはケーブル(衛星)モデム接続を 使用している場合、セットアップの手順に ついてはご契約の ISP または携帯電話サー ビスにお問い合わせください。

有線インターネット接続のセットアップを完了 するには、[16](#page-17-0)ページの「インターネット接続 のセットアップ」の指示に従ってください。

#### <span id="page-17-1"></span>ワイヤレス接続のセットアップ

■ メモ:ワイヤレスルーターをセットアップ するには、ルーター付属のマニュアルを参 照してください。

ワイヤレスインターネット接続を使用する前 に、ワイヤレスルーターに接続してください。

ワイヤレスルーターへの接続をセットアップす るには、以下の手順を実行します。

- 1. 開いているファイルをすべて保存してから 閉じ、実行中のプログラムをすべて終了し ます。
- 2. スタート ●→ コントロールパネルをクリッ クします。
- 3. 検索ボックスに「ネットワーク」と入力し、 ネットワークと共有センター→ ネットワーク への接続をクリックします。
- 4. 画面の手順に従ってセットアップを完了し ます。

#### <span id="page-17-0"></span>インターネット接続のセットアップ

ISP および ISP が提供するオプションは国によ って異なります。詳細は ISP にお問い合わせく ださい。

過去にインターネットに接続できたが今回はでき ない場合には、ISP のサービスが停止している可能 性があります。サービスの状態について ISP に確 認するか、後でもう一度接続してみてください。

ISP 情報を用意してください。ISP がない場合に は、インターネットへの接続ウィザードで取得 することができます。

インターネット接続をセットアップするには、 以下の手順を実行します。

- 1. 開いているファイルをすべて保存してから 閉じ、実行中のプログラムをすべて終了し ます。
- 2. スタート → コントロールパネルをクリッ クします。
- 3. 検索ボックスに「ネットワーク」と入力し、ネ ットワークと共有センター→ 新しい接続、ま たはネットワークをセットアップします→ インターネットへの接続をクリックします。

インターネットに接続しますウィンドウが表 示されます。

- メモ:どの種類の接続を選択するか分か らない場合は、選択についての説明を表 示しますをクリックするか、ISP にご連絡く ださい。
- 4. 画面の指示に従って、ISP から提供されたセ ットアップ情報を使用してヤットアップを 完了します。

# <span id="page-19-0"></span>XPS デスクトップの使い方

本セクションは、XPS デスクトップで使用可能な機能に関する情報を記載しています。 前面ビュー機能

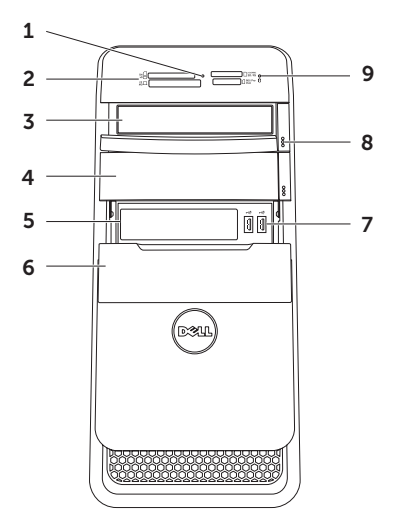

- 1 メディアカードリーダーライト メディア カードが挿入されていることを示します。
- 2 メディアカードリーダー メディアカー ドに保存されたデジタル写真、音楽、お よびビデオを素早く手軽に表示、共有す ることができます。
- 3 オプティカルドライブ–CD、DVD、Blu-rav Disc(オプション)の再生、または書き 込みを行います。
- 4 オプションのオプティカルドライブベイ 追加のオプティカルドライブを取り付け られます。
- 5 FlexBay スロット 前面パネル USB 3.0 準拠インターフェースなど、オプション の Dell FlexBay 互換デバイスをサポート します。
- 6 FlexBay カバー FlexBay スロットをカバ ーします。
- $\sqrt{•}$  USB 2.0 コネクター (2) マウス、 キーボード、プリンター、外部ドライ ブ、MP3 プレーヤーなどの USB デバイス を接続します。
- 8 オプティカルドライブ取り出しボタン (2) ボタンの下部にある印のついた部分を押 して、トレイを取り出します。
- 9 ハードドライブアクティビティライ ト — コンピューターがデータの読み取り や書き込みをする際、点灯します。ライ トが白色に点滅している場合は、ハード ドライブが作動しています。
	- 注意:データの損失を防ぐため、絶 対にハードドライブアクティビティ ライトの点滅中にコンピューターを オフにしないでください。

<span id="page-21-0"></span>XPS デスクトップの使い方

### トップビュー機能

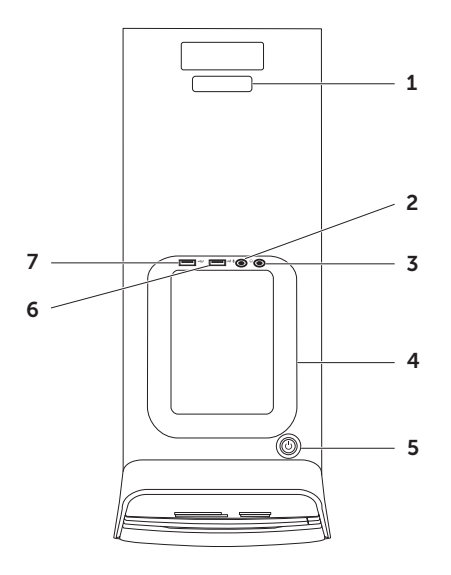

- 1 サービスタグおよびエクスプレスサービ スコード — Dell サポートウェブサイトに アクセス、またはテクニカルサポートに 問い合わせる場合、コンピューターを識 別する情報です。
- 2 ♥ オーディオ入力/マイクコネクター マイクに接続したり、オーディオプログ ラムで使用する信号を入力します。
- 3 ヘッドフォンコネクター ヘッド フォンに接続します。

メモ:電源付きのスピーカーやサウンド システムに接続するには、コンピュータ ーの背面にあるライン出力、S/PDIF コネク ターを使用します。

4 アクセサリートレイ = 外部ドライブ、MP3 プレーヤー、携帯電話などのポータブル デバイスを設置します。

- 5  $\vert \circlearrowright \vert$ 雷源ボタンとライト コンピュータ ーの電源をオン、またはオフにします。 ボタンの中央にあるライトは電源の状況 を示しています。
	- •オフ コンピューターの電源が切れて いるか、またはコンピューターに電力 が供給されていません。
	- •白色に点灯 コンピューターの電源が オンになっています。
	- •橙色に点灯 コンピューターがスリー プ/スタンバイモードになっているか、 システム基板または電源にトラブルが ある可能性があります。詳しくは、デ ルに問い合わせてください ([61](#page-62-1)ページ の「デルへのお問い合わせ」を参照)
	- •橙色の点滅 システム基板、または電 源にトラブルが発生している可能性が あります。詳しくは、デルに問い合わ せてください([61](#page-62-1)ページの「デルへの お問い合わせ | を参照)

メモ:電源のトラブルの詳細については、 [33](#page-34-1)ページの「電源の問題」を参照してく ださい。

- 6 <del><</del>USB 2.0 コネクター マウス、キー ボード、プリンター、外部ドライブ、MP3 プレーヤーなどの USB デバイスを接続し ます。
- 7 USB PowerShare 付属 USB 2.0 コネ クター — USB PowerShare 機能(デフォル トで無効)では、コンピューターの電源が オン/オフ、またはスリープモードに入っ ている場合も、USB 充電をサポートするポ ータブルデバイスを充電することができま す。この機能は、セットアップユーティリ ティ (BIOS) で有効/無効に設定できます。

メモ:一部の USB デバイスは、コンピュー ターの電源がオフ、またはスリープモード の場合は充電できません。この場合、コン ピューターの電源を入れてデバイスを充電 してください。

- メモ:デバイスの充電中にコンピュータ ーの電源を切ると、充電も停止します。 充電を続行するには、デバイスを一度取 り外して、もう一度接続してください。
- 注意:充電時、1.5 A/5 V 以上の入力電 流を要するデバイスを USB PowerShare コネクターに接続しないでくださ い。コンピューターに損傷を与える 危険性があります。デバイスを接続 する前に、仕様を確認してください。

#### XPS デスクトップの使い方

<span id="page-25-0"></span>XPS デスクトップの使い方

背面ビュー機能

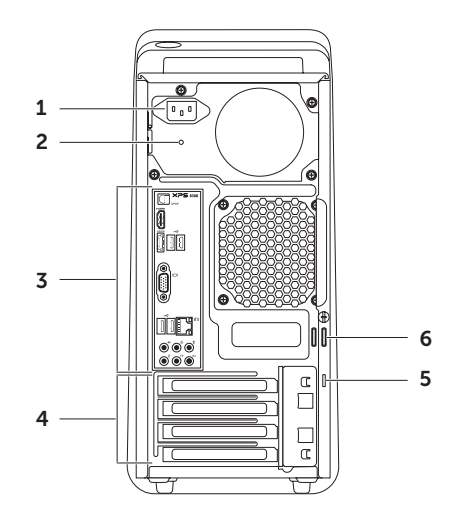

- 1 雷源コネクター 雷源ケーブルに接続し ます。コネクターの外見は同一ではあり ません。
- 2 電源供給ライト 電源供給の状態を示し ます。

メモ:電源供給ライトは使用できないコ ンピューターもあります。

- 3 背面パネルコネクター USB、オーディ オ、ビデオ、その他各種デバイスを適切 なコネクターに接続します。
- 4 拡張カードスロット 取り付けた PCI Express カードのコネクターにアクセスします。
- 5 セキュリティケーブルスロット 市販の セキュリティケーブルをコンピューター に取り付けます。
	- メモ:セキュリティケーブルを購入する 前に、お使いのコンピューターのセキュ リティケーブルスロットに対応している か確認してください。
- 6 パドロック リング 標準のパドロックに 取り付け、コンピューター内部への不正 なアクセスを防ぎます。

<span id="page-27-0"></span>XPS デスクトップの使い方

### 背面パネルコネクター

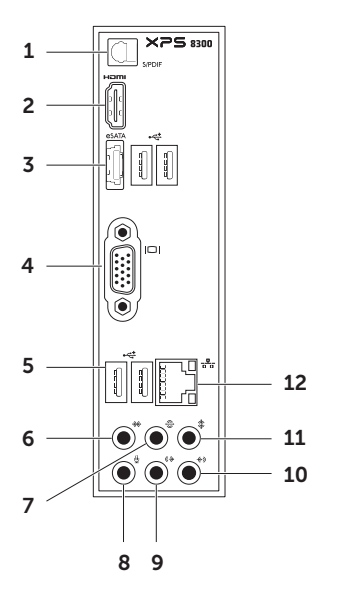

- 1 S/PDIF コネクター オプティカ ルケーブルでデジタルオーディオ用にア ンプ、スピーカー、または TV に接続し ます。
- 2 Ham HDMI コネクター HDMI コネク ターをディスプレイ、または TV に接続 します。
- 3 esata **p SATA コネクター** 外付の SATA ストレージデバイスに接続します。
- 4 VGA コネクター モニター、また はプロジェクターに接続します。
- 5  $\left| \cdot \right\Vert$  USB 2.0 コネクター (4) − マウス、 キーボード、プリンター、外部ドライ ブ、MP3 プレーヤーなどの USB デバイ スを接続します。
- 6 | <sup>→ →</sup> サイド L/R サラウンドコネクター サイドの L/R サラウンドスピーカーに接 続します。

#### 7  $\left|\bigoplus_{i=1}^{\infty}$  UR サラウンドコネクター – 後部の L/R サラウンドスピーカーに接続 します。

- 8 9 マイクコネクター 音声用マイク、 またはオーディオ入力用のオーディオケ ーブルを接続します。
- 9 ペナフロント L/R ライン出力コネクターー 前面の L/R スピーカーに接続します。
- 10 → ⇒イン入力コネクター マイク、 カセットプレーヤー、CDプレーヤー、VCR などの録音、または再生デバイスに接続 します。
- 11 │ ‡│センター/サブウーハー コネクター センターのスピーカー、またはサブウー ハーを接続します。
- 12  $\overline{s}_{12}$   $\overline{s}_{2}$   $\lambda$  ットワークコネクターとライト 有線ネットワークを使用している場合、 コンピューターをネットワーク、または ブロードバンドデバイスに接続します。 コネクターの隣にある 2 つのライトは、 有線ネットワーク接続の状態と動作を示 します。

### <span id="page-29-0"></span>ソフトウェア 機能

#### 制作と通信

コンピューターを使用してプレゼンテーショ ン、パンフレット、挨拶状、チラシ、スプレッ ドシートなど様々な書類を作成できます。デジ タルの写真や画像を編集および表示することも できます。コンピューターにインストールされ ているソフトウェアについては購入内容を確認 してください。

インターネットに接続すれば、ウェブサイトに アクセスしたり、電子メールアカウントをセッ トアップしたり、ファイルをアップロード/ダ ウンロードすることができます。

#### エンターテイメントとマルチメディア

ビデオを視聴する、ゲームをプレイする、オリ ジナル CD/DVD/Blu-ray Disc (オプション)の作 成、音楽やラジオ局を聞くなど、様々なエンタ ーテインメントにもコンピューターを使用でき ます。オプティカルディスクドライブは CD や DVD、Blu-ray Disc (オプション)など様々なデ ィスクメディア形式をサポートしています。

デジタルカメラや携帯電話などのポータブルデ バイスから写真やビデオファイルをダウンロー ド、またはコピーすることもできます。オプシ ョンのソフトウェアアプリケーションで音楽や ビデオのファイルを整理・作成し、ディスクに 記録したり、MP3 プレーヤーや携帯エンター テイメントデバイスなどポータブル製品に保存 したり、TV やプロジェクター、ホームシアタ ー設備で直接再生・表示することもできます。

### <span id="page-30-0"></span>Dell Dock

Dell Dock は、よく使うアプリケーション、ファイル、フォルダに簡単にアクセスできるように整 理したアイコンのグループのことです。Dock は次の手順でカスタマイズできます。

- •アイコンを追加、または削除する •Dock の色や位置を変更する
- •関連性のあるアイコンをカテゴリにまとめる •アイコンの動作を変更する

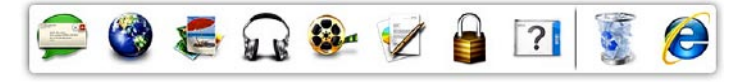

#### カテゴリを追加する

- 1. Dock を右クリックして、追加→ カテゴリを クリックします。 カテゴリの追加/編集ウィンドウが表示され ます。
- 2. タイトルフィールドにカテゴリのタイトル を入力します。
- 3. イメージを選択:ボックスからカテゴリの アイコンを 選択します。
- 4. 保存をクリックします。

#### アイコンを追加する

Dock、またはカテゴリにアイコンをドラッグ アンドドロップします。

#### カテゴリ、またはアイコンを削除する

- 1. Dock のカテゴリ、またはアイコンで右クリ ックし、ショートカットを削除、またはカ テゴリを削除をクリックします。
- 2. 画面に表示される指示に従って操作します。

#### Dock をカスタマイズする

- 1. Dock を右クリックして、高度な設定... をク リックします。
- 2. 好きなオプションを選択して、Dock をカス タマイズします。

<span id="page-31-0"></span>XPS デスクトップの使い方

### Dell DataSafe Online Backup

- メモ: Dell DataSafe Online が使用できない 地域もあります。
- メモ:高速アップロード/ダウンロードに は、ブロードバンド接続の使用をおすすめ します。

Dell DataSafe Online は、盗難、火災、自然災害 などの壊滅的事故からデータや重要なファイ ルを守る自動バックアップ、および回復サービ スです。パスワード保護されたアカウントでサ ービスにアクセスできます。詳細について は、DellDataSafe.com にアクセスしてください。

バックアップをスケジュール設定するには、以 下の手順を実行します。

- 1. デスクトップの通知エリアで Dell DataSafe Online アイコン をダブルクリックします。
- 2. 画面に表示される指示に従ってください。

<span id="page-32-0"></span>トラブルの解決

本セクションではコンピューターのトラブル シューティングに関する情報を記載します。以 下のガイドラインでも問題が解決できない場 合、[38](#page-39-1)ページの「サポートツールの使い方」、 または[61](#page-62-1)ページの「デルへのお問い合わせ」を 参照してください。

警告:コンピューターのカバーは、必ず適切 なトレーニングを受けたサービス担当員が取 り外してください。support.dell.com/manuals の『サービスマニュアル』を参照してくだ さい。

### ビープコード

お使いのコンピューターの起動時に、エラー、ま たは問題がある場合、ビープ音が連続して鳴るこ とがあります。この連続したビープ音はビープコ ードと呼ばれ、問題を特定します。ビープコード を書き留めておき、デルに問い合わせてください ([61](#page-62-1)ページの『デルへのお問い合わせ』を参照)。

■■ メモ:パーツを交換する場合は、 support.dell.com/manuals の『サービスマ ニュアル』を参照してください。

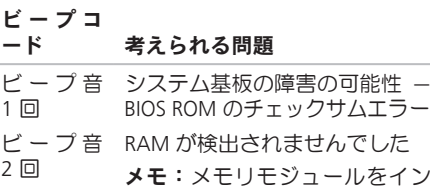

 $E$  $\overline{1}$ 

 $E$  $\overline{2}$ 

- ルなイン ストール、または交換した場 合、正しく設置されているか確 認してください。
- ビ ー プ 音 3 回 システム基板エラー — チップセ ットエラー
- ビ ー プ 音 RAM の読み書きエラー 4 回
- ビ ー プ 音 リアルタイムクロックエラー 5 回
- ビ ー プ 音 ビデオカード、またはチップの 6 回 エラー
- ビ ー プ 音 プロセッサーエラー 7 回

### <span id="page-33-0"></span>ネットワークの問題

#### ワイヤレス接続

ネットワーク接続が失われた場合 — ワイヤレス ルーターがオフラインになっているか、ワイヤレ スがコンピューターで無効に設定されています。

- •ワイヤレスルーターを調べて、電源が入っ ており、データソース(ケーブルモデムま たはネットワークハブ)に接続されている ことを確認します。
- •ワイヤレスルーターへの接続を再構築しま す([16](#page-17-1)ページの「ワイヤレス接続をセット アップする | を参照)
- •干渉により、ワイヤレス接続が遮断または 中断している可能性があります。コンピュ ーターをワイヤレスルーターの近くに移動 します。

#### 有線接続

ネットワーク接続が失われた場合 — ネットワー クケーブルがしっかり装着されていない、また は損傷しています。

- •ケーブルがしっかり差し込まれているか、 損傷を受けていないか調べてください。
- •内蔵ネットワークコネクターの通信状態ラ イトをチェックすることにより、接続の状 態と通信状態を判断することができます。
	- 緑色(左側)— 10/100 Mbps ネットワー ク とコンピューター間の接続が良好であ ることを示します。
	- 橙色(左側)— 1000 Mbps のネットワー クとコンピューターが正しく接続されて いることを示します。
	- 消灯 ネットワークとの物理的な接続が 検知されていません。
- メモ:ネットワークコネクターの通信状態 ライトは有線ネットワーク接続のみに適用 されます。ワイヤレス接続の場合は、リン クインテグリティライトはステータスを表 示しません。

### <span id="page-34-1"></span><span id="page-34-0"></span>電源の問題

- 電源ライトが消灯している場合 コンピュータ ーがハイバーネイトモードにセットされている か、電源が切れているか、電力が供給されてい ません。
	- ●雷源ボタンを押します。コンピューターの雷 源が切れている、またはハイバーネイトモー ドの場合は、正常な運転状態に戻ります。
	- •電源ケーブルをコンピューターの電源コネ クターとコンセントの両方にしっかりと装 着しなおします。
	- •コンピューターが電源タップに接続されて いる場合、電源タップがコンセントに接続 され電源タップがオンになっていることを 確認します。
	- •また、電源保護装置、電源タップ、電源延 長ケーブルなどを使用している場合は、一 時的に取り外してコンピューターの電源が 適切に入るか確認します。
	- •電気スタンドなどの電化製品で試して、コン セントが正常に機能しているか確認します。
- •コンピューターの背面にある電源供給ライ トがオンになっていることを確認してくだ さい。ライトが消灯している場合、電源ケ ーブル、または電源供給に問題がある可能 性があります
- •問題が解決しない場合は、デルに問い合わ せてください([61](#page-62-1)ページの「デルへのお問 (ハ合わせ) を参照)

電源ライトが白色に点灯し、コンピューターが 応答しない場合 — ディスプレイが接続されてい ないか電源が入っていません。

- •ディスプレイが正しく接続されていることを 確認した後、一度電源を切ってもう一度オン にしてください。
- •問題が解決しない場合は、デルに問い合わ せてください([61](#page-62-1)ページの「デルへのお問 い合わせ 」 な参照)

#### 雷源ライトが橙色に占灯している場合 —

コンピューターがスリープ/スタンバイモード になっているか、システム基板または電源にト ラブルがある可能性があります。

•キーボードのキーを押すか、接続されたマ ウスを動かすか、または電源ボタンを押し て通常の動作状態に戻します。

<span id="page-35-0"></span>トラブルの解決

•問題が解決しない場合は、デルに問い合わ せてください([61](#page-62-1)ページの「デルへのお問 い合わせ」を参照)。

電源ライトが橙色に点滅している場合 — コンピ ューターが POST 中にエラーを検出しました。 システム基板、または電源にトラブルが発生し ている可能性があります。デルに問い合わせる 場合、[61](#page-62-1)ページの「デルへのお問い合わせ」を 参照してください。

コンピューターの受信を妨げる障害が発生した 場合 — 不要な信号により他の信号が妨害、また はブロックされ、障害が発生しています。電気 的な妨害の原因には、次のものがあります。

- •電源、キーボード、およびマウス延長ケー ブル。
- •電源タップに接続されているデバイスが多 すぎる。
- •同じコンセントに複数の電源タップが接続 されている。

### メモリの問題

メモリが不足しているというメッセージが表示 された場合 —

- •作業中のすべてのファイルを保存してか ら閉じ、使用していない実行中のプログラ ムをすべて終了して、問題が解決するか調 べます。
- •メモリの最小要件については、ソフトウェ アのマニュアルを参照してください。必 要に応じて、増設メモリを取り付けます (support.dell.com/manuals の『サービスマ ニュアル』を参照)。
- ●メモリモジュールを取り付けなおして (support.dell.com/manuals の『サービスマ ニュアル』を参照)、お使いのコンピュー ターがメモリと正常に通信しているか確認 します。
- •問題が解決しない場合は、デルに問い合わ せてください([61](#page-62-1)ページの「デルへのお問 い合わせ」を参照)。
#### その他のメモリ問題が発生する場合 —

- •メモリの取り付けガイドラインに従ってい るか確認します(support.dell.com/manuals の『サービスマニュアル』を参照)。
- •メモリモジュールがコンピューターと互換 性があるかどうか確認してください。お使 いのコンピューターは、DDR3 メモリをサポ ートしています。お使いのコンピューター でサポートされているメモリの種類につい ては、[64](#page-65-0)ページの「仕様」を参照してくだ さい。
- •Dell Diagnostics(診断)プログラムを実行し ます ([42](#page-43-0)ページの「Dell Diagnostics (診断) プログラム あ参照)
- ●メモリモジュールを取り付けなおして (support.dell.com/manuals の『サービスマ ニュアル』を参照)、お使いのコンピュー ターがメモリと正常に通信しているか確認 します。
- •問題が解決しない場合は、デルに問い合わ せてください([61](#page-62-0)ページの「デルへのお問 い合わせ | を参照)。

# <span id="page-36-0"></span>フリーズおよびソフトウェ アの問題

コンピューターが起動しない場合 — 電源ケーブ ルがコンピューターとコンセントにしっかりと 装着されていることを確認してください。

プログラムが応答しなくなった — プログラムを 終了します。

- 1 <Ctrl><Shift><Fsc> を同時に押します。
- 2. アプリケーションをクリックします。
- 3. 応答しなくなったプログラムをクリックし ます。
- 4. タスクの終了をクリックします。

プログラムが繰り返しクラッシュする場合 — ソ フトウェアのマニュアルを参照してください。 必要に応じて、プログラムをアンインストール してから再インストールします。

■■メモ:通常、ソフトウェアのインストール 手順は、マニュアルまたは CD に収録され ています。

<span id="page-37-0"></span>トラブルの解決

コンピューターが応答しない、または画面が単 色の青になる —

#### 注意:オペレーティングシステムのシャッ トダウンが実行できない場合、データを損 失する恐れがあります。

キーボードのキーを押したり、マウスを動かし てもコンピューターが応答しない場合、コン ピューターの電源が切れるまで、電源ボタンを 8~10 秒以上押し続け、そしてコンピューターを 再起動します。

プログラムが以前の Microsoft Windows オペレ ーティングシステム用に設計されて いる場合 — プログラム互換性ウィザードを実行します。プ ログラム互換性ウィザードは、旧バージョンの Microsoft Windows オペレーティングシステム に近い環境で動作するようプログラムを設定し ます。

プログラム互換性ウィザードを実行するには、 次の手順を実行します。

- 1. スタート → コントロールパネル→ プログ ラム→ 以前のバージョンの Windows 用に作 成されたプログラムの実行をクリックします。
- 2. プログラム互換性ウィザードの開始画面で、 次へをクリックします。

3. 画面に表示される指示に従って操作します。

トラブルの解決

#### その他のソフトウェアに問題がある場合 —

- •すぐにファイルのバックアップを作成します。
- •ウイルススキャンプログラムを使って、ハ ードドライブ、または CD を調べます。
- •開いているファイルをすべて保存してから 閉じ、実行中のプログラムをすべて終了し て、スタート キ メニューからコンピュータ ーをシャットダウンします。
- •トラブルシューティング情報については、 ソフトウェアのマニュアルを確認するか、 ソフトウェアの製造元に問い合わせます。
	- プログラムがお使いのコンピューターに インストールされているオペレーティン グシステムに対応しているか確認します。
	- コンピューターがソフトウェアの実行に必 要な最小ハードウェア要件を満たしている か確認します。詳細については、ソフト ウェアのマニュアルを参照してください。
- プログラムが正しくインストールおよび 設定されているか確認します。
- デバイスドライバーとプログラムの間に コンフリクトが発生していないか確認し ます.
- 必要に応じて、プログラムをアンインス トールしてから再インストールします。
- デルに問い合わせる際、トラブルシュー ティングの参考になるので、表示された すべてのエラーメッセージを書きとめて ください。

# <span id="page-39-1"></span><span id="page-39-0"></span>デルサポートセンター

1ヵ所で必要なサポートがすべて揃います。

Dell Support Center では、システム警告、パフ ォーマンス向上、システム情報、その他のデルツ ールへのリンク、診断サービスを備えています。

アプリケーションを起動するには、 スタート + すべてのプログラム→Dell→DellSupportCenter→ Dell Support Center を起動をクリックします。

Dell Support Center ホームページには、コンピュ ーターの機種番号、サービスタグ、エクスプレ スサービスコード、保証ステータス、コンピュ ーターのパフォーマンス向上に関する警告が表 示されます。

このホームページには、次の項目にアクセスす るリンクが記載されています。

PC Checkup — ハードウェア診断を実行し、ハ ードドライブでメモリの占有率が最大のプログ ラムをチェックする他、毎日のコンピューター の変更箇所を追跡します。

PC Checkup ユーティリティ

- •ドライブ領域マネージャー 各タイプのファ イルによって消費される領域を視覚表示し、 ハードドライブを管理します。
- •パフォーマンスと設定履歴 システム イベ ントおよび経時的変更を監視します。この ユーティリティでは、ハードウェア スキャ ン、テスト、システム変更、危機的イベン ト、発生した日の復元ポイントをすべて表 示します。

詳細システム情報 — ハードウェア、およびオペ レーティングシステム設定に関する詳細情報を 表示します。また、サービス契約、保証情報、 保証更新オプションにアクセスします。

ヘルプ — Dell Technical Support オプション、カ スタマーサポート、ツアーとトレーニング、オ ンラインツール、オーナーズマニュアル、保証 情報、FAQ(よくある情報)を表示します。

バックアップとリカバリ — リカバリディスクの 作成、リカバリツールの起動、オンラインファ イルバックアップを実行します。

システムパフォーマンス改善の提案 — システム パフォーマンスを改善するソフトウェア、およ びハードウェア ソリューションを入手します。

Dell Support Center の詳細を確認し、使用可能 なサポートツールをダウンロード/インストー ルするには、DellSupportCenter.com にアクセ スしてください。

# <span id="page-40-0"></span>My Dell Downloads

■ メモ:My DELL Downloads が使用できない 地域もあります。

新しい Dell コンピューターに標準装備されてい るソフトウェアには、バックアップ CD、また は DVD が含まれていない場合があります。こ のソフトウェアは、My Dell Downloads ウェブ サイトにあります。このウェブサイトから再イ ンストール用ソフトウェアをダウンロードした り、自分用のバックアップメディアを作成する ことができます。

My DELL Downloads を登録し、使用するには、 次の手順を実行します。

- 1. DownloadStore.dell.com/mediaにアクセスし ます。
- 2. 画面に表示される指示に従って登録を完了 し、ソフトウェアをダウンロードします。
- 3. ソフトウェアを再インストールし、今後の 予備としてバックアップディスクを作成し ます。

### システムメッセージ

コンピューターに問題、またはエラーが発生した 場合、原因と問題解決に必要な操作を見つける のに役立つシステムメッセージが表示されます。

■■ メモ:表示されたメッセージが以下の例に 記載されていない場合、メッセージが表示 されたときに実行していたオペレーティン グシステム、またはプログラムのマニュア ルを参照してください。または、デルに問 い合わせてください([61](#page-62-0)ページの「デルへ のお問い合わせ | を参照)

警告! このシステムの前回の起動時に、チェック ポイント [nnnn] で障害が発生しました。問題 を解決するため、このチェックポイントをメモ してデルテクニカルサポートに問い合わせて ください — 同じエラーによって、コンピュー ターは 3 回連続して起動ルーチンを終了できま せんでした。詳しくは、デルに問い合わせて ください([61](#page-62-0)ページの「デルへのお問い合わ せ」を参照)。

CMOS チェックサムエラー または RTC がリ セットされ、BIOS セットアップユーティリティ がロードされました — システム基板の不良、ま たは RTC バッテリーが低下している可能性が あります。バッテリーを交換してください (support.jp.dell.comの『サービスマニュア ル』を参照)。または、サポートが必要な場合 は、デルにお問い合わせください([61](#page-62-0)ページの 「デルへのお問い合わせ」を参照)。

CPU ファンエラー — CPU ファンが故障しまし た。CPU ファンを交換してください。 support.dell.com/manuals の『サービスマニュ アル』を参照してください。

ハードディスクドライブエラー — POST 中にハ ードディスクドライブに不具合が発生しまし た。詳しくは、デルに問い合わせてください ([61](#page-62-0)ページの「デルへのお問い合わせ」を参照)。

ハードディスクドライブ読み込みエラー — HDD の起動テスト中にハードディスクドライブに不 具合が発生しました。詳しくは、デルに問い合 わせてください([61](#page-62-0)ページの「デルへのお問 い合わせ」を参照)。

キーボードのエラー — キーボードの故障、ま たはケーブルがしっかり装着されていま せん。

起動デバイスがありません — ハードドライブ に起動可能なパーティションが存在しないか、 ハードドライブケーブルがしっかり装着されて いないか、起動可能デバイスが存在しません。

- •ハードドライブが起動デバイスの場合、ケ ーブルがドライブに適切に取り付けられて いて、起動デバイスとしてパーティション 分割されていることを確認します。
- •セットアップユーティリティを起動して、 起動順序の情報が正しいかを確認します (support.dell.com/manualsの『サービスマ ニュアル』を参照)。

タイマーチック干渉なし — システム基板のチッ プが機能不良であるか、システム基板が故障して いる可能性があります(support.dell.com/manuals の『サービスマニュアル』を参照)または、サ ポートが必要な場合はデルに問い合わせてくだ さい([61](#page-62-0)ページの「デルへのお問い合わせ」を 参照)。

USB 過電流エラー — USB デバイスを取り外し てください。USB デバイスを正常に動作させる には電力が不足しています。外部電源を使用し て USB デバイスに接続するか、USB ケーブルが 2本ある場合は、2本とも接続してください。

注意:ハードドライブの自己監視システムで、 パラメーターが通常の動作範囲を超えている ことがレポートされています。デルではデータ を定期的にバックアップすることをお勧めして います。範囲外のパラメーターは、潜在的なハ ードディスクドライブの問題を示す場合とそう でない場合があります — S.M.A.R.T エラー、 ハードディスクドライブ障害の可能性があり ます。詳しくは、デルに問い合わせてください ([61](#page-62-0)ページの「デルへのお問い合わせ」を参照)。

# <span id="page-43-1"></span>ハードウェアに関するトラ ブルシューティング

オペレーティングシステムのセットアップ中に デバイスが検出されないか、検出されても間違 って設定されている場合は、ハードウェアに関 するトラブルシューティングを使用して非互換 性を解決することができます。

ハードウェアに関するトラブルシューティング を開始するには、次の手順を実行します。

- 1. スタート → ヘルプとサポートをクリック します。
- 2. 検索フィールドに「ハードウェアに関するトラ ブルシューティング」と入力し、<Enter> を押し て検索を開始します。
- 3. 検索結果のうち、問題に最も関連性のある オプションを選択し、残りのトラブルシュ ーティング手順に従います。

# <span id="page-43-0"></span>Dell Diagnostics(診断)プ ログラム

コンピューターに問題が発生した場合、テクニ カルサポートに問い合わせる前に、[35](#page-36-0)ページ の「フリーズおよびソフトウェアの問題」の チェック事項を実行してから、Dell Diagnostics (診断) プログラムを実行してください

- **タメモ:Dell Diagnostics(診断)プログラムは** Dell コンピューター上でのみ機能します。
- テストしたいデバイスがシステムセットアップユ ーティリティに表示されており、アクティブにな っていることを確認します。セットアップユーテ ィリティ (BIOS) を起動するには、コンピューター の電源を入れ(または再起動)、DELL ロゴが表示 されたら <F2> を押します。

Dell Diagnostics (診断)、または Dell PC Checkup を 起動します。

#### Dell Diagnostics (診断) の起動

Dell diagnostics (診断) を実行すると、コンピュ ーターは PSA (Pre-boot System Assessment) を呼 び出します。PSA には、システム基板、キーボー ド、ディスプレイ、メモリ、ハードドライブな ど各種デバイスの診断テストが含まれます。

- ■■ メモ:コンピューターに画面が表示されな い場合は、デルに問い合わせてください ([61](#page-62-0)ページの「デルへのお問い合わせ」を 参照)。
- 1. 正常に動作することを確認済みのコンセン トにコンピューターを接続します。
- 2. コンピューターの電源を入れます (または 再起動)。
- 3. DELL ロゴが表示されたら、すぐに <F12> キ ーを押して 起動メニューにアクセスします。
- メモ:キーを押すタイミングが遅れて、オ ペレーティングシステムのロゴが表示され てしまったら、Microsoft Windows デスク トップが表示されるまでそのまま待機しま す。デスクトップが表示されたら、コンピ ューターをシャットダウンして、操作をや り直してください。
- 4. 起動メニューから診断を選択し、<Enter> を 押します。これにより、コンピューターに PSA が呼び出されます。
- 5. 画面に表示される指示に従ってください。
- 6. テスト実行中に問題が検出された場合、エ ラーコードと問題の説明を示すメッセージ が表示されます。エラーコードと問題の内 容を書き留めておき、デルに問い合わせて ください([61](#page-62-0)ページの『デルへのお問い合 わせ』を参照)。
- 7. PSA が正常に完了すると、次のメッセージが 表示されます。"No problems have been found with this system so far. Do you want to run the remaining memory tests? This will take about 30 minutes or more. Do you want to continue? (Recommended)." (「これ までのところシステムには問題は見つかり ませんでした。残りのメモリテストを実行 しますか? このテストは 30 分以上かかりま す。続行しますか? (推奨)。」)

- 8. メモリの問題が発生する場合は <y> 、それ 以外の場合は <n> を押します。以下のメッ セージが表示されます。" P r e - b o o t System Assessment complete. Please select OK to reboot your system." (「PSA が完了しました。[OK] を選択して、 システムを再起動します。」)
- 9. Dell Diagnostics (診断) プログラムを終了し てコンピューターを再起動するには、OK を 選択します。

#### Dell PC Checkup の起動

Dell PC Checkup はコンピューターのハードウェ アのスキャンとテストを実行します。共通の設 定問題を自動的に修復します。

- 1. スタート → すべてのプログラム→ Dell→ Dell Support Center→ PC Checkup の記動を クリックします。
- 2. 実行したいテストを選択し、画面に表示さ れる指示に従って操作します。
- ■■ メモ:テストが完了した後、不具合が報告 された場合、不具合のあるデバイスとテス トを書き留めておきましょう。詳しくは、 デルに問い合わせてください([61](#page-62-0)ページ の「デルへのお問い合わせ」を参照)。
- 3. ウィンドウを閉じて、PC Checkup を終了し ます。

オペレーティングシステムの復元

以下のいずれかのオプションにより、オペレーティングシステムを復元することができます。

注意:オペレーティングシステムのりストアに Dell Factory Image Restore または「オペレー ティングシステム」ディスクを使用すると、コンピューターに保存されているすべてのデー タファイルを永久に削除してしまいます。できる限り、これらのオプションを使用する前に データファイルをバックアップするようにしてください。

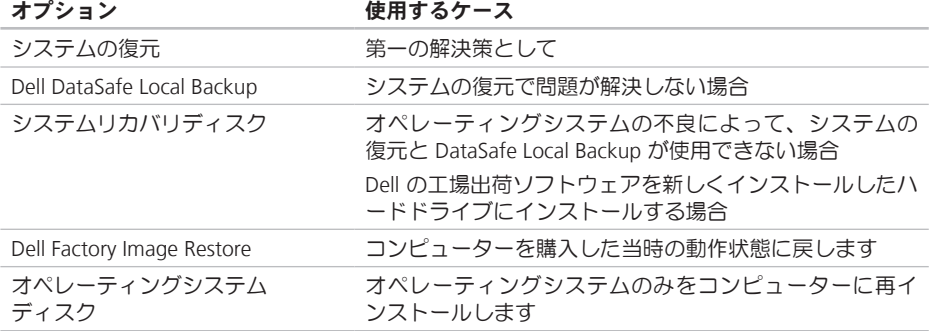

■■メモ:『オペレーティングシステム』ディスクはオプションなので、同梱されていないコン ピューターもあります。

45

オペレーティングシステムの復元

# システムの復元

ハードウェア、ソフトウェア、またはその他の システム設定を変更したために、コンピュー ターが正常に動作しなくなってしまった場合 は、Microsoft Windows オペレーティングシス テムのシステムの復元オプションを使用して、 コンピューターを以前の動作状態に復元するこ とができます(データファイルへの影響はあり ません)。システムの復元オプションによって コンピューターに加えられた変更は、完全に元 の状態に戻すことができます。

注意:データファイルの定期的なバックア ップを行ってください。システムの復元 は、データファイルの変更を監視したり、 データファイルを復元したりしません。

#### システムの復元の開始

1. スタート + をクリックします。

- 2. 検索ボックスでに「システムの復元」と入 力し、<Enter> キーを押します。
- ■■ メモ:ユーザーアカウント制御ウィンドウ が表示される場合があります。お客様がコ ンピューターの管理者の場合は、続行をク リックします。管理者でない場合は、管理者 に問い合わせて目的の操作を続行します。
- 3. 次へをクリックして、画面に表示される指 示に従います。

システムの復元を実行しても問題が解決され ない場合は、最後に行ったシステムの復元を 取り消すことができます。

#### <span id="page-48-1"></span>以前のシステム復元を取り消す

- メモ:最後に行ったシステムの復元を取 り消す前に、開いているファイルをすべ て保存して閉じ、実行中のプログラムを すべて終了してください。システムの復 元が完了するまで、ファイルまたはプロ グラムを変更したり、開いたり、削除し ないでください。
- 1. スタート + をクリックします。
- 2. 検索ボックスに「システムの復元」と入力し、 <Enter> キーを押します。
- 3. システムの復元の取り消しをクリックして、 次へをクリックします。

# <span id="page-48-0"></span>Dell DataSafe Local Backup

- 注意:Dell DataSafe Local Backup を使用 してオペレーティングシステムを復元する と、コンピューターが届いた後にインスト ールしたすべてのプログラムやドライバが 完全に削除されます。Dell DataSafe Local Backupを使用する前に、コンピューターに インストールする必要のあるアプリケーシ ョンのバックアップメディアを作成してく ださい。Dell DataSafe Local Backup は、 システムの復元でオペレーティングシステ ムの問題を解決できなかった場合にのみ使 用してください。
- 注意:Dell Datasafe Local Backup はコンピ ューター上のデータファイルを維持するよ う作られていますが、Dell DataSafe Local Backup を使用する前にデータファイルをバ ックアップすることをおすすめします。
- **メモ: 地域によっては、Dell DataSafe Local** Backup が利用できない場合もあります。

オペレーティングシステムの復元

■ メモ:お使いのコンピューターで Dell DataSafe Local Backup が使用できない場合 は、Dell Factory Image Restore([51](#page-52-0)ページの 「Dell Factory Image Restore」を参照)を 使用してください。

Dell DataSafe Local Backup では、データファイ ルを残したまま、お使いのハードドライブをコ ンピューターの工場出荷時の動作状態に復元す ることができます。

Dell DataSafe Local Backup では以下の項目が可 能です:

- •コンピューターをバックアップして、初期 の動作状態に復元する
- •システムリカバリディスクの作成([14](#page-15-0)ペー ジの「システムリカバリディスクの作成(推 奨) | を参照)

#### Dell DataSafe Local Backup Basic

データファイルを維持したまま、オペレーティ ングシステムと Dell 工場出荷ソフトウェアを復 元するには:

1. コンピューターの電源を切ります。

- 2. コンピューターに接続しているデバイス (USBドライブやプリンターなど)をすべて 取り外し、新たに追加した内蔵ハードウェ アがあれば、取り外します。
- 3. コンピューターの電源を入れます。
- 4. Dell のロゴが表示されたら、<F8> を数回押 して 高度な起動オプションウィンドウにア クセスします。
- メモ:キーを押すタイミングが遅れて、オ ペレーティングシステムのロゴが表示され てしまったら、Microsoft Windows デスク トップが表示されるまでそのまま待機しま す。デスクトップが表示されたら、コンピ ューターをシャットダウンして、操作をや り直してください。
- 5. コンピューターの修復を選択します。
- 6. システムリカバリオプションからDell DataSafe Restore と Emergency Backup を選択し、画 面に表示される指示に従って操作します。
- ■■ メモ:復元プロセスの時間は1時間、もし くはそれ以上で、復元するデータの量によ って異なります。
- **Z メモ:詳細については、Dell サポートウェ** ブサイト (support.dell.com) のナリッジベー スの記事 353560 を参照してく ださい。

#### Dell DataSafe Local Backup Professional へのアップグレード

**メモ:購入時に注文していれば、Dell DataSafe** Local Backup Professional はコンピューター にインストールされています。

Dell DataSafe Local Backup Professional では以下 のような操作が可能です。

- •ファイルの種類によってコンピューターを バックアップして、復元する
- •ローカルのストレージデバイスにファイル をバックアップする
- •自動バックアップをスケジュール設定する

Dell DataSafe Local Backup Professional にアップ グレードするには、以下の手順を実行します。

- 1. デスクトップの通知エリアで Dell DataSafe Online アイコン シ をダブルクリックします。
- 2. 今すぐアップグレード | をクリックします。
- 3. 画面に表示される指示に従って操作します。

オペレーティングシステムの復元

# <span id="page-51-0"></span>システムリカバリディスク

注意:システムリカバリディスクはコンピ ューターのデータファイルを維持するよう 作られていますが、システムリカバリディ スクを使用する前にデータファイルをバッ クアップすることをおすすめします。

Dell DataSafe Local Backup で作成したシステム リカバリディスクでは、データファイルを残し たまま、お使いのハードドライブをコンピュー ターの工場出荷時の動作状態に復元することが できます。

次のような場合、システムリカバリディスクを 使用します:

- •オペレーティングシステムの不良によっ て、コンピューターにインストールされて いる復元オプションを使用できない場合
- •ハードドライブの不良によって、データを 回復できない場合。
- システムリカバリディスクにより、コンピュー ターのオペレーティングシステムと Dell 工場出 荷ソフトウェアを復元するには:
- 1. システムリカバリディスク、または USB キ ーを挿入して、コンピューターを再起動し ます。
- 2. DELL ロゴが表示されたら、すぐに <F12> キ ーを押します。
- メモ:キーを押すタイミングが遅れて、オ ペレーティングシステムのロゴが表示され てしまったら、Microsoft Windows デスク トップが表示されるまでそのまま待機しま す。デスクトップが表示されたら、コンピ ューターをシャットダウンして、操作をや り直してください。
- 3. 一覧から適切な起動デバイスを選択し て、<Enter> を押します。
- 4. 画面に表示される指示に従って操作します。

# <span id="page-52-1"></span><span id="page-52-0"></span>Dell Factory Image Restore

- 注意:Dell Factory Image Restore でオペレ ーティングシステムを復元すると、ハード ディスクドライブのすべてのデータは永久 に削除され、コンピューターを受け取った 後にインストールされたすべてのアプリケ ーションプログラムやドライバも削除され ます。できる限り、このオプションを使用 する前にデータをバックアップするように してください。Dell Factory Image は、シ ステムの復元でオペレーティングシステム の問題を解決できなかった場合にのみ使用 してください。
- **メモ: Dell Factory Image Restore は、国ま** たはコンピューターによってはご利用にな れない場合があります。
- **メモ: お使いのコンピューターで Dell Factory** Image Restore が使用できない場合は、Dell DataSafe Local Backup([47](#page-48-0)ページの「Dell DataSafe Local Backup | を参照)を使用し てください。

Dell Factory Image Resotre は、オペレーティング システムを復元するための最終手段としてのみ使 用してください。このオプションにより、お使い のハードドライブはコンピューターの工場出荷時 の動作状態に戻ります。コンピューターを受け 取った後に追加したプログラムやファイル(デー タファイルを含む)はすべて、ハードドライブか ら永久に削除されます。データファイルとは、文 書、スプレッドシート、電子メールメッセージ、 デジタル写真、音楽ファイルなどです。可能であ れば、Factory Image Restore を使用する前にすべ てのデータをバックアップしてください。

#### Dell Factory Image Restore を起動する

- 1. コンピューターの電源を入れます。
- 2. Dell のロゴが表示されたら、<F8> を数回押 して 高度な起動オプションウィンドウにア クセスします。
- メモ:キーを押すタイミングが遅れて、オ ペレーティングシステムのロゴが表示され てしまったら、Microsoft Windows デスク トップが表示されるまでそのまま待機しま す。デスクトップが表示されたら、コンピ ューターをシャットダウンして、操作をや り直してください。

オペレーティングシステムの復元

- 3. コンピューターの修復を選択します。 システム回復オプションウィンドウが表示 されます。
- 4. キーボードレイアウトを選択して、次へをク リックします。
- 5. 回復オプションにアクセスするために、ローカ ルユーザーとしてログオンします。コマンドプ ロンプトにアクセスするには、ユーザー名フィ ールドに 「administrator」 と入力し、OK を クリックします。
- 6. Dell Factory Image Restore をクリックしま す。

Dell Factory Image Restore ウェルカム画面 が表示されます。

- メモ:コンピューターの構成によって は、Dell Factory Tools、Dell Factory Image Restore の順序で選択しなければならない 場合もあります。
- 7. 次へをクリックします。 データ削除の確認画面が表示されます。
- メモ: Factory Image Restore の作業を続け たくない場合は、キャンセルをクリックし ます。
- 8. ハードドライブの再フォーマット、および システムソフトウェアの工場出荷時の状態 への復元の作業を続ける意思を確認するた めのチェックボックスを選択し、 **次へ**をク リックします。
	- 復元処理が開始されます。復元処理が完了 するまで 5 分以上かかる場合があります。 オペレーティングシステムおよび工場出荷 時にインストールされたアプリケーション が工場出荷時の状態に戻ると、メッセージ が表示されます。
- 9. 完了をクリックして、コンピューターを再起 動します。

# 困ったときは

コンピューターに何らかの問題が発生した場合 は、問題の診断と解決のために次の手順を完了 します。

- 1. コンピューターで発生している問題に関す る情報および手順については、[31](#page-32-0)ページの 「問題の解決」を参照してください。
- 2. Dell Diagnostics の実行手順については、[42](#page-43-0)ペ ージの「Dell Diagnostics」を参照してください。
- 3. [60](#page-61-0)ページの「診断チェックリスト」を記入 してください。
- 4. インストールとトラブルシューティングの手 順については、デルのサポートウェブサイ ト (support.jp.dell.com) をご覧ください。 オンラインのデルサポートの一覧について は、[55](#page-56-0)ページの「オンラインサービス」を 参照してください。
- 5. これまでの手順で問題が解決されない場 合、[59](#page-60-0)ページの「お問い合わせになる前に」 を参照してください。
- ■■ メモ:デルサポートにお問い合わせになる 場合は、コンピューターの電源を入れ、操 作できる状態で電話をおかけください。サ ポート担当者がコンピューターでの操作を お願いすることがあります。
- ■■ メモ:デルのエクスプレスサービスコード システムをご利用できない国もあります。
- デルのオートテレフォンシステムの指示に従っ て、エクスプレスサービスコードを入力する と、電話は適切なサポート担当者に転送されま す。エクスプレスサービスコードをお持ちでな い場合は、Dell Accessories フォルダを開き、 エクスプレスサービスコード アイコンをダブル クリックします。その後は、表示される指示に 従ってください。
- ■■ メモ:以下のサービスの一部は、アメリカ 以外ではご利用になれないこともありま す。サービスに関する情報は、最寄りのデ ル担当者にお問い合わせください。

<span id="page-55-0"></span>困ったときは

# テクニカルサポートとカス DellConnect タマーサービス

Dell 製品に関するお問い合わせは、デルのテク ニカルサポートをご利用ください。サポートス タッフはコンピューターによる診断に基づい て、正確な回答を迅速に提供します。

デルのテクニカルサポートへお問い合わせにな る時は、[59](#page-60-0)ページの「お問い合わせになる前 に」を参照し、次に、お住まいの地域の連絡先 を参照するか、support.dell.com を参照してく ださい。

DellConnect はシンプルで使いやすいオンライン アクセスツールで、デルのサービスおよびサポ ートがブロードバンド接続を通じてコンピュー ターにアクセスし、問題の診断と修復を行いま す。詳細については、support.jp.dell.com にア クセスし、DellConnect をクリックしてください。

# <span id="page-56-1"></span><span id="page-56-0"></span>オンラインサービス

Dell 製品およびサービスについては、次のウェ ブサイトをご覧ください。

- •www.dell.com
- •www.dell.com/an (アジア太平洋地域のみ)
- •www.dell.com/jp(日本のみ)
- •www.euro.dell.com (欧州のみ)
- •www.dell.com/la(ラテンアメリカおよびカ リブ海諸国)
- •www.dell.ca (カナダのみ)

デルサポートへのアクセスには、次のウェブサイ トおよび E-メールアドレスをご利用ください。

### デルサポートサイト

- •support.dell.com
- •support.ip.dell.com (日本のみ)
- •support.euro.dell.com (欧州のみ)
- •supportapj.dell.com(アジア太平洋地域 のみ)

#### デルサポートの Eメールアドレス

- •mobile\_support@us.dell.com
- •support@us.dell.com
- •la-techsupport@dell.com(ラテンアメリカ およびカリブ海諸国のみ)
- •apsupport@dell.com (アジア/太平洋諸国の み)

デルのマーケティングおよびセール スの E メールアドレス

- •apmarketing@dell.com(アジア/太平洋諸国 のみ)
- •sales\_canada@dell.com (カナダのみ)

#### 匿名 FTP(ファイル転送プロトコル)

•ftp.dell.com

ログインユーザー名:anonymous、パスワー ドには E-メールアドレスを入力してください。

# 24 時間納期情報案内サー ビス

注文したデル製品の状況を確認するには、 support.ip.dell.comにアクセスするか、24時間 納期情報案内サービスにお問い合わせくださ い。音声による案内で、注文について調べて報 生するために必要な情報をお伺いします

欠品、誤った部品、間違った請求書などの注文 に関する問題がある場合は、Dell カスタマーケ アにご連絡ください。お電話の際は、納品書ま たは出荷伝票をご用意ください。

お住まいの地域で利用できる電話番号について は、[61](#page-62-0)ページの「デルへのお問い合わせ」を 参照してください

# 製品情報

デルのその他の製品に関する情報や、ご注文に 関しては、デルウェブサイト www.dell.com を ご覧ください。お住まいの地域で利用できる電 話番号、または営業担当に問い合わせる場合 は、[61](#page-62-0)ページの「デルへのお問い合わせ」を参 照してください。

# 保証期間中の修理と返品

『「こまった」ときの DELL パソコン Q&A』をご 覧ください。

- ■■ メモ:デルに商品を返品する前に、ハード ドライブやその他のストレージデバイス に保存しているデータを必ずバックアップ してください。すべての機密情報、専有情 報、個人情報を削除し、CD やメディアカ ードなどのリムーバブルメディアを取り外 してください。デルは、これらの機密情 報、専有情報、個人情報については一切責 任を負いません。データの損失や損傷、リ ムーバブルメディアの損失や損傷に関する 責任はお客様に帰するものとします。
- 1. デルにお電話いただき、担当者がお知らせ する返品番号を箱の外側に明記してくださ い。お住まいの地域で利用できる電話番号 については、[61](#page-62-0)ページの「デルへのお問い 合わせ」を参照してください。
- 2. 納品書のコピーおよび返品の理由を記入し た書面を同根してください。
- 3. 実行したテストと Dell Diagnostics (診断) プ ログラム([60](#page-61-0)ページの「診断チェックリス ト」を参照)から出力されたエラーメッセー ジを記入した診断チェックリスト([42](#page-43-0)ページ の「Dell Diagnostics」を参照)のコピーを同 梱してください。
- 4. 返金の対称となる場合は、返品される品目 とともにすべてのアクセサリ(AC アダプタ ーケーブル、ソフトウェア、マニュアルな ど)も同梱してください。

困ったときは

- 5. 返品一式は出荷時のシステム梱包箱か同等 の箱に梱包してください。
- メモ:送料はお客様のご負担となります。 また、お客様には返品する製品を保証する 責任があり、デルへの搬送中に紛失する恐 れも想定されます。着払いの荷物は受領で きませんので、予めご了承ください。
- メモ:上記要件のいずれかを欠く返品は受 け付けられず、返送扱いとなります。

# <span id="page-60-1"></span><span id="page-60-0"></span>お問い合わせになる前に

メモ:お電話の際には、エクスプレスサービスコードをご用意ください。エクスプレスサー ビスコードを利用すると、デルのオートテレフォンシステムによって、より迅速にサポート が受けられます。また、スタッフが(コンピューターの上部にある)サービスタグナンバー をお訊ねする場合もございます。

#### サービスタグとエクスプレスサービスコードについて

お使いのコンピューターのサービスタグとエクスプレスサービスコードは、コンピューター上部のラベ ルに記載されています。

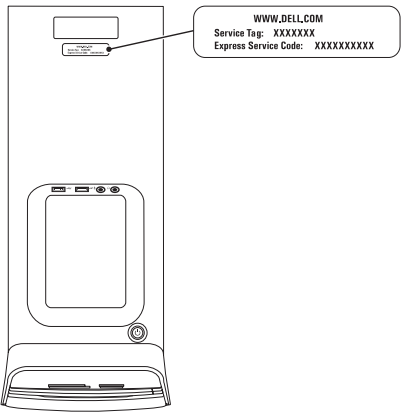

<span id="page-61-1"></span>必ず Diagnostics(診断)チェックリスト に記 入してください。デルサポートへお問い合わせ になる場合は、コンピューターの電源を入れ、 操作できる状態で電話をおかけください。キー ボードからのコマンドの入力や、操作時に詳細 情報を説明したり、コンピュタ自体でのみ可能 な他のトラブルシューティング手順を試してみ るようにお願いする場合があります。システム のマニュアルがあることを確認してください。

<span id="page-61-0"></span>診断チェックリスト

- •名前:
- •日付:
- •住所:
- •電話番号:
- •サービスタグとエクスプレスサービスコード (コンピューター上部のラベルに記載):
- 返品番号(デルサポート担当者から通知さ れた場合):
- •オペレーティングシステムとバージョン:
- •デバイス:
- •拡張カード:
- •ネットワークに接続されていますか? はい/ いいえ
- •ネットワーク、バージョン、ネットワーク アダプター:
- •プログラムとバージョン:

オペレーティングシステムのマニュアルを参照 して、コンピューターの起動ファイルの内容を 確認してください。コンピューターにプリンタ ーを接続している場合、各ファイルを印刷しま す。印刷できない場合、各ファイルの内容を記 録してからデルにお問い合わせください。

- •エラーメッセージ、ビープコード、または Diagnostics(診断)コード:
- •問題点の説明と実行したトラブルシューテ ィング手順:

# <span id="page-62-0"></span>デルへのお問い合わせ

米国にお住まいの方は、800-WWW-DELL (800-999-3355) までお電話ください。

■■メモ:インターネット接続の環境にない場 合は、納品書、出荷伝票、請求書、または Dell 製品カタログに記載されている連絡先 をご利用ください。

デルでは、複数のオンラインと、電話ベースの サポートおよびサービスオプションを用意して います。利用できる手段は国や製品により異な る場合があります。また、地域によっては一部 のサービスがご利用できない場合もあります。

デルのセールス、テクニカルサポート、カスタ マーサービスへは、次の手順でお問い合わせい ただけます:

- 1. www.dell.com/ContactDell にアクセスします。
- 2. ページの下にある国・地域の選択ドロップ ダウンメニューで、お住まいの国/地域 を確 認します。
- 3. 目的のサービスまたはサポートリンクを選 択します。
- 4. ご都合の良いデルへの問い合わせ方法を選 択します。

# 情報およびリソース詳細

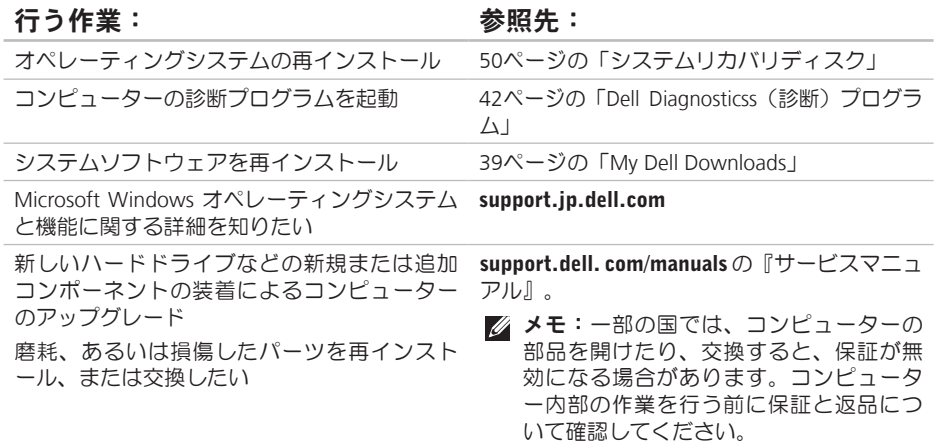

#### 行う作業: 参照先:

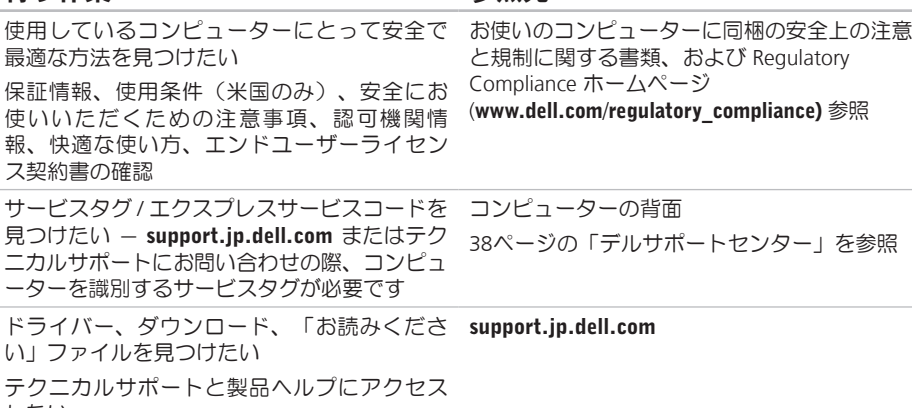

したい

ドライバー

新しく購入された製品のご注文状況の確認

一般的な質問に対する解決策と回答の参照

コンピューターの技術的変更に関する最新の アップデートや、技術者または専門知識を持 つユーザーを対象とした高度な技術資料を参 照したい

<span id="page-65-0"></span>仕様

本項では、セットアップ、ドライバーのアップデート、およびコンピューターのアップデートの 際に必要となる可能性のある情報を記載しています。

■ メモ:地域により内容が異なる場合があります。コンピューターの設定の詳細について は、Dell Support Center の**詳細システム情報**セクションを参照してください。Dell Support Center を起動するには、スタート → すべてのプログラム→ Dell→ Dell Support Center→ Dell Support Center の起動をクリックします。

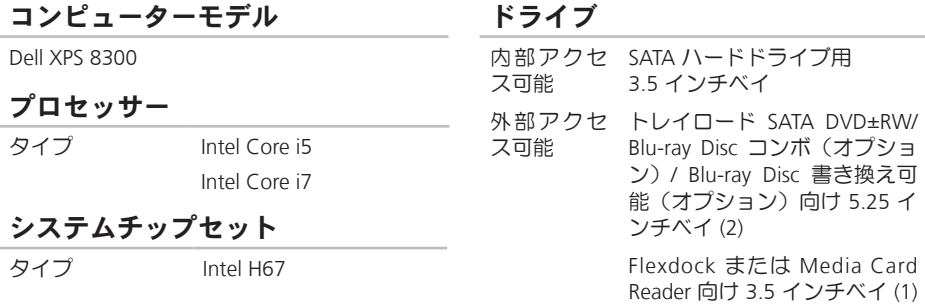

#### メモリ

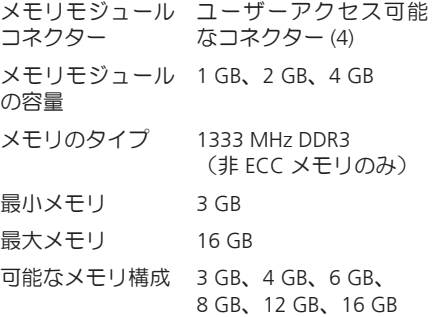

**メモ:**メモリのアップグレードに関する 手順は、support.dell.com/manuals の『サ ービスマニュアル』を参照してください。

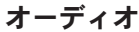

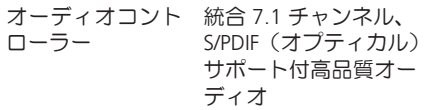

#### ビデオ

UMA

ビ デ オ コ ン ト Intel HD Graphics 2000 ローラー

#### 個別

ビ デ オ コ ン ト NVIDIA GT 420/GTX 460 ローラー AMD HD 5450/HD 5670/ HD 5770/HD 5870

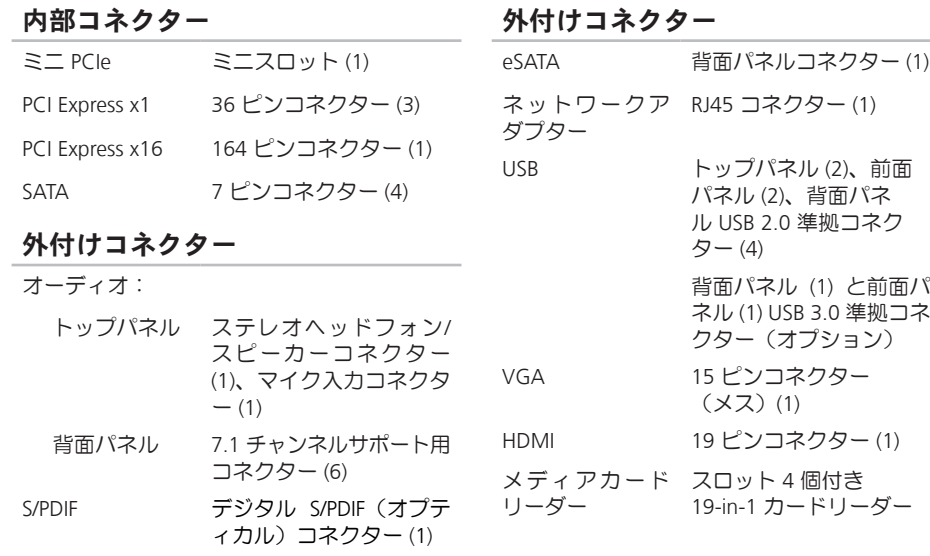

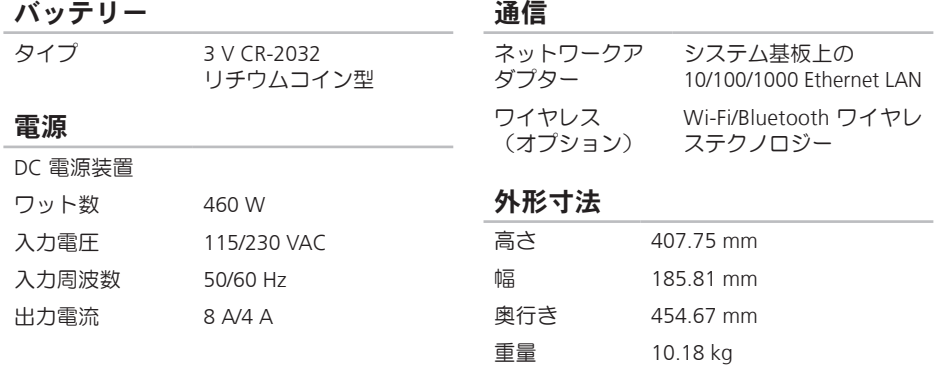

#### コンピューター環境

温度範囲:

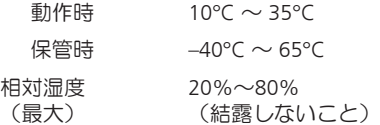

最大振動(動作時 — Dell Diagnostics(診断) プログラムをハードドライブで起動し、2 ms 半正弦波パルスで計測/ 非動作時 — ヘッドを 収納したハードドライブ、2 ms 半正弦波パル スで計測)

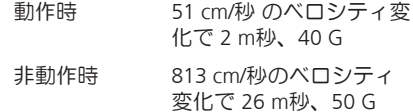

#### コンピューター環境

最大振動(ユーザー環境をシミュレートする ランダム振動スペクトラムを使用): 動作時 0.25 GRMS 非動作時 2.20 GRMS 高度(最大):  $\Phi$  +15.2~3048 m 保管時 –15.2~10,668 m 空気中浮遊汚染 G2、または 物質レベル ISA-S71.04-1985 が定め る規定値以内

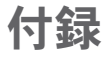

# NOM、または Official Mexican Standard(メキシコ公 式規格)に関する情報(メキシコのみ適用)

以下は、Official Mexican Standard (NOM) の仕様に従った、本書で取り上げている装置に関する情 報です。

#### 輸入者:

Dell México S.A. de C.V.

Paseo de la Reforma 2620 – Flat 11°

Col. Lomas Altas

11950 México, D.F.

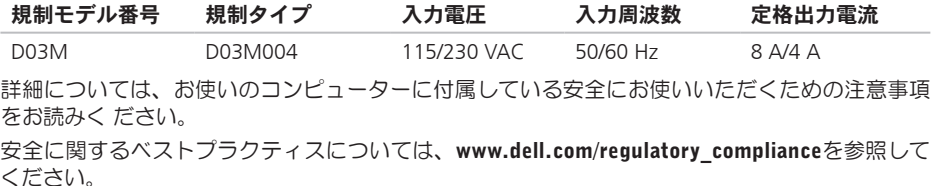

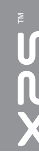

# C 索引

CD、再生と作成 [28](#page-29-0)

# D

DataSafe Local Backup [47](#page-48-1) DellConnect [54](#page-55-0) Dell Diagnostics (診断) プログラム [42](#page-43-1) Dell Factory Image Restore [51](#page-52-1) Dell Support Center [38](#page-39-1) Dell に問い合わせる [59](#page-60-1) Diagnostic Checklist [60](#page-61-1) DVD、再生と作成 [28](#page-29-0)

### E

E メールアドレス テクニカルサポート [55](#page-56-1)

#### F

FTP ログイン、anonymous [55](#page-56-1)

H HDMI コネクター [26](#page-27-0) I ISP インターネットサービスプロバイダー [15](#page-16-0) T TV チューナー [15](#page-16-0) U  $USR 2.0$ 前面コネクター [19](#page-20-0) 背面コネクター [26](#page-27-0) W **Windows** プログラム互換性ウィザード [36](#page-37-0)
い インターネット接続 [15](#page-16-0)

え エクスプレスサービスコード [21](#page-22-0) お オンラインでデルに問い合わせる [61](#page-62-0) か カスタマーサービス [54](#page-55-0) こ

コンピューターの能力 [28](#page-29-0)

#### さ

サービスタグ [21](#page-22-0), [59](#page-60-0) サポート E メールアドレス [55](#page-56-0) サポートサイト 世界の [55](#page-56-0)

# し

システムの復元 [46](#page-47-0) システムメッセージ [40](#page-41-0) システムリカバリディスク [50](#page-51-0) システム再インストールオプション [45](#page-46-0) 仕様 [64](#page-65-0) 出荷時設定に戻す [51](#page-52-0) 詳細を確認する [62](#page-63-0)

## せ

セキュリティケーブルスロット [25](#page-26-0) 接続(接続する) インターネットに [15](#page-16-0) オプションネットワークケーブル [11](#page-12-0) ディスプレイ [8](#page-9-0) 製品 情報と購入 [56](#page-57-0) 製品を発送する 返品、または修理 [57](#page-58-0)

# 引そ

ソフトウェアの問題 3[5](#page-36-0) ソ フ ト ウ ェ ア の 機 能 2 [8](#page-29-0)

とドライバーとダウンロード [6](#page-64-0)3 取り出しボタン 1[9](#page-20-0)

## ね

ネットワークコネクター 場 所 [2](#page-28-0) 7 ネットワーク接続 修正する 3[2](#page-33-0)

## は

索 そうソ とド取 れネッネ 【にハブハッハ ? ハードウェアに関するトラ ブルシューティング [4](#page-43-0)2 ハードウェアの問題 診断する [4](#page-43-0)2 ハードドライブ動作ライト 1[9](#page-20-0)

# ふ

フロントサイドコネクター 1[8](#page-19-0)

#### へ

ヘル プ アドバイスやサポートを受ける [5](#page-54-0)3 返 品 保 証 5 [7](#page-58-0)

## め

メモリの問題 解決する 3[4](#page-35-0)

## も

問題を解決する [3](#page-32-0)1 問題、解決する [3](#page-32-0)1

## り

リソース、さらに見つける [6](#page-63-0)2

# わ

ワイヤレスネットワーク接続 3[2](#page-33-0)

Printed in China. Printed on Recycled Paper.

www.dell.com | support.dell.com

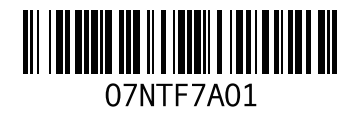